## Installing Adobe Creative Cloud (CC) -Apple computers

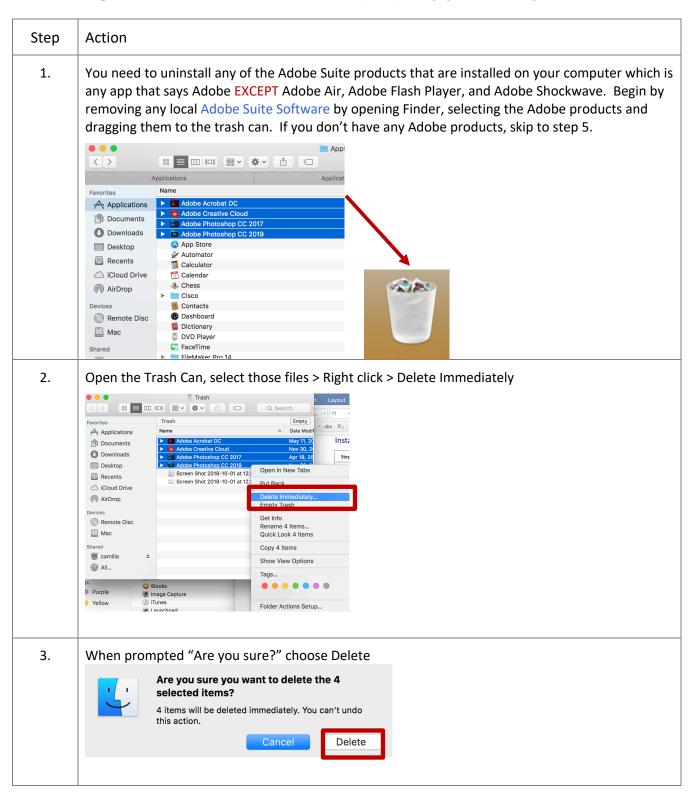

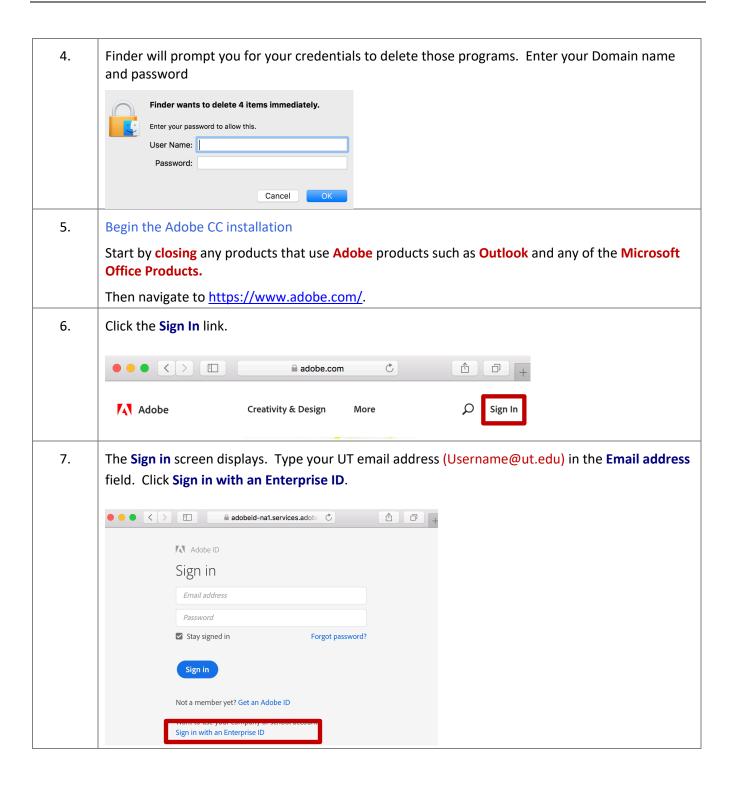

8. If it takes you a second Sign in screen, type in your email address: Username@ut.edu and click Sign in with an Enterprise ID.

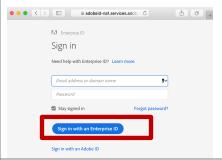

9. If the **Choose an account for** screen displays. Select **Enterprise ID**.

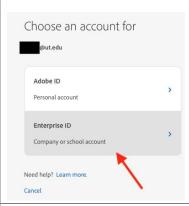

10. The **MyUTampa Sign In** screen displays. Type your UT logon (Username) and password. Click the **Sign In** button.

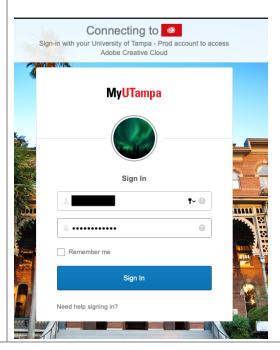

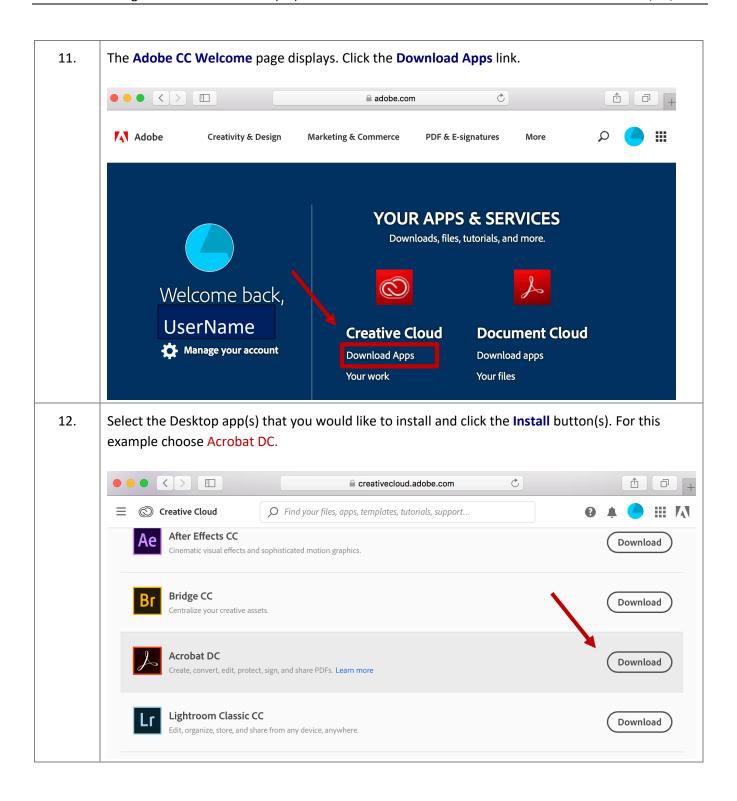

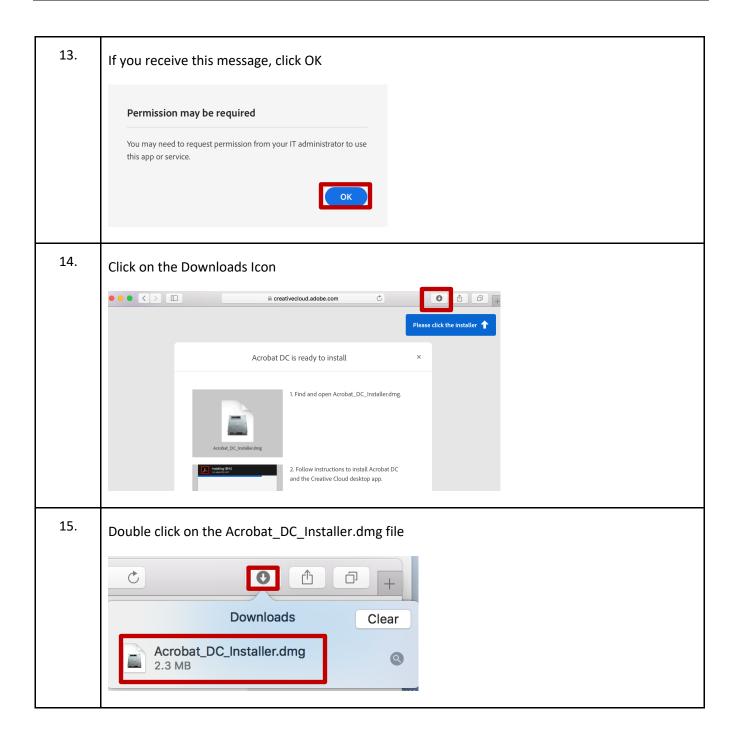

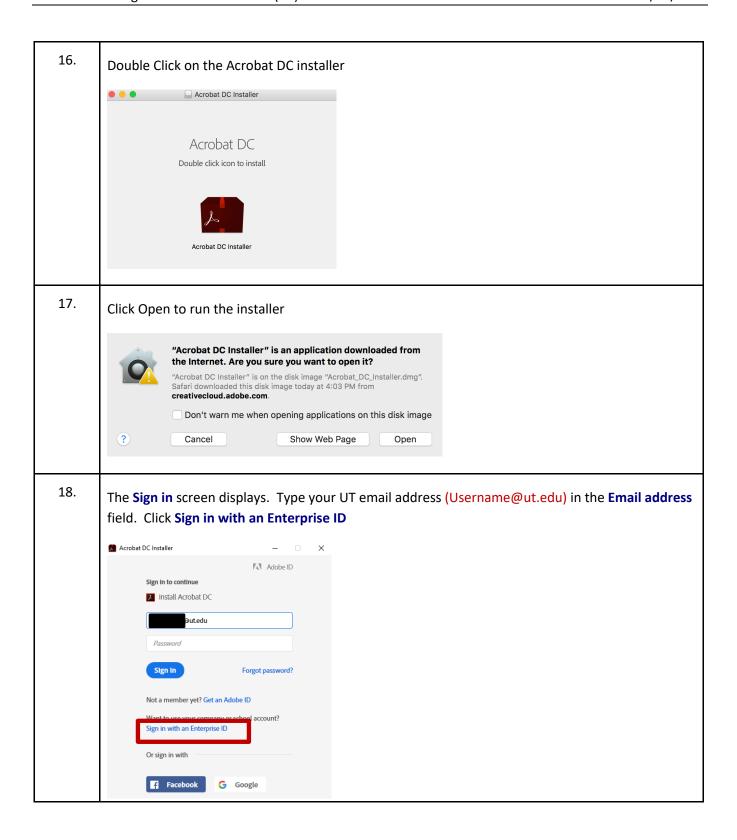

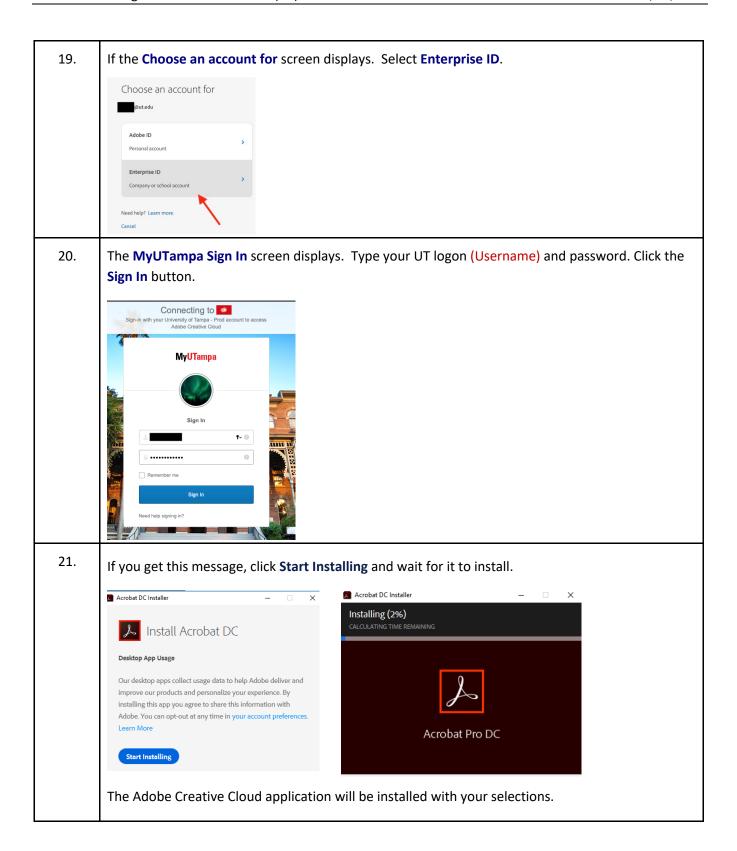

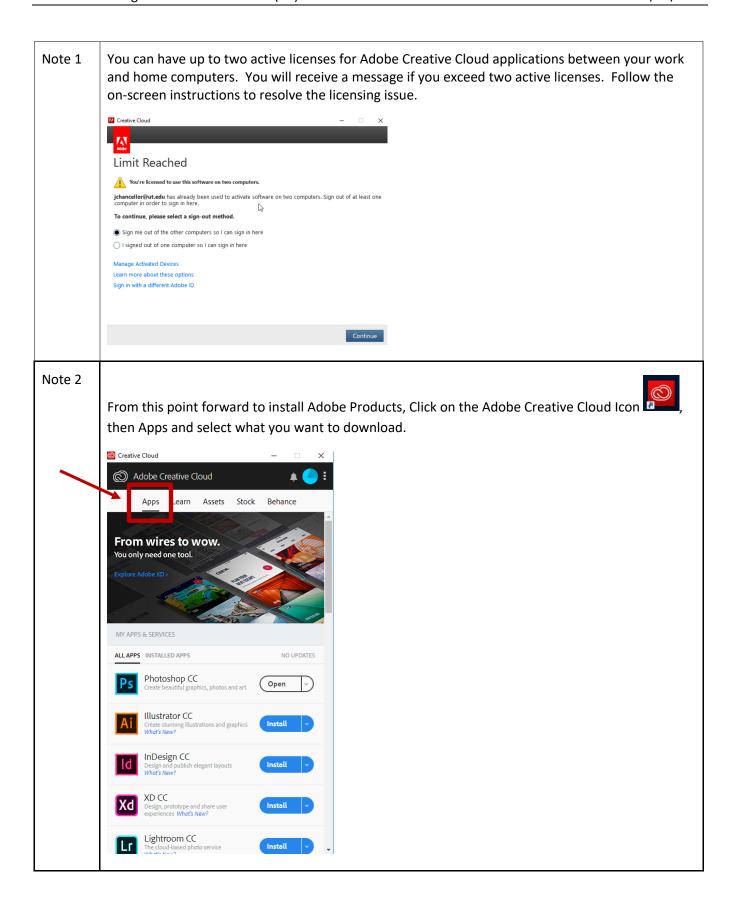

Job Aid: Installing Adobe Creative Cloud (CC)